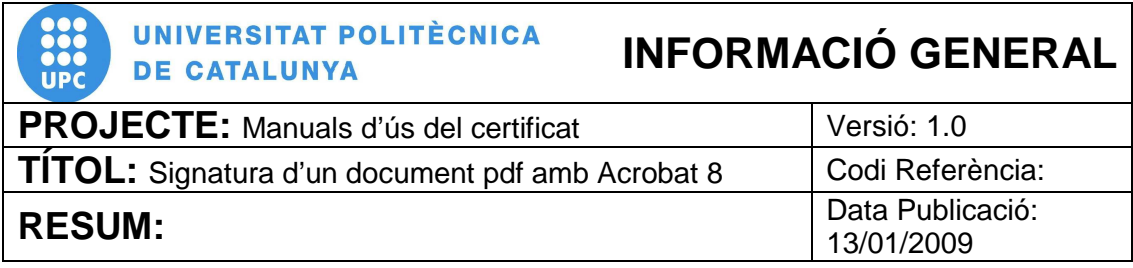

### **PROCEDIMENT**

# **Signatura d'un document pdf amb Acrobat 8**

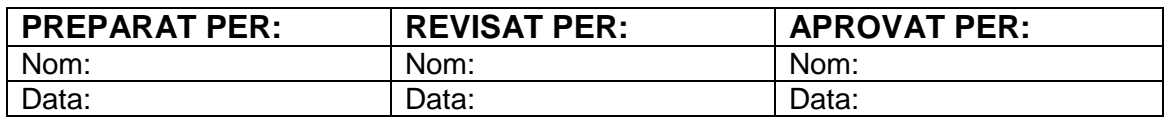

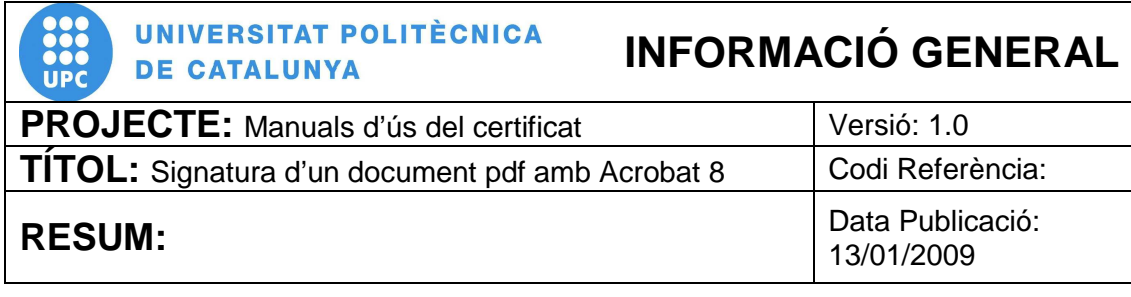

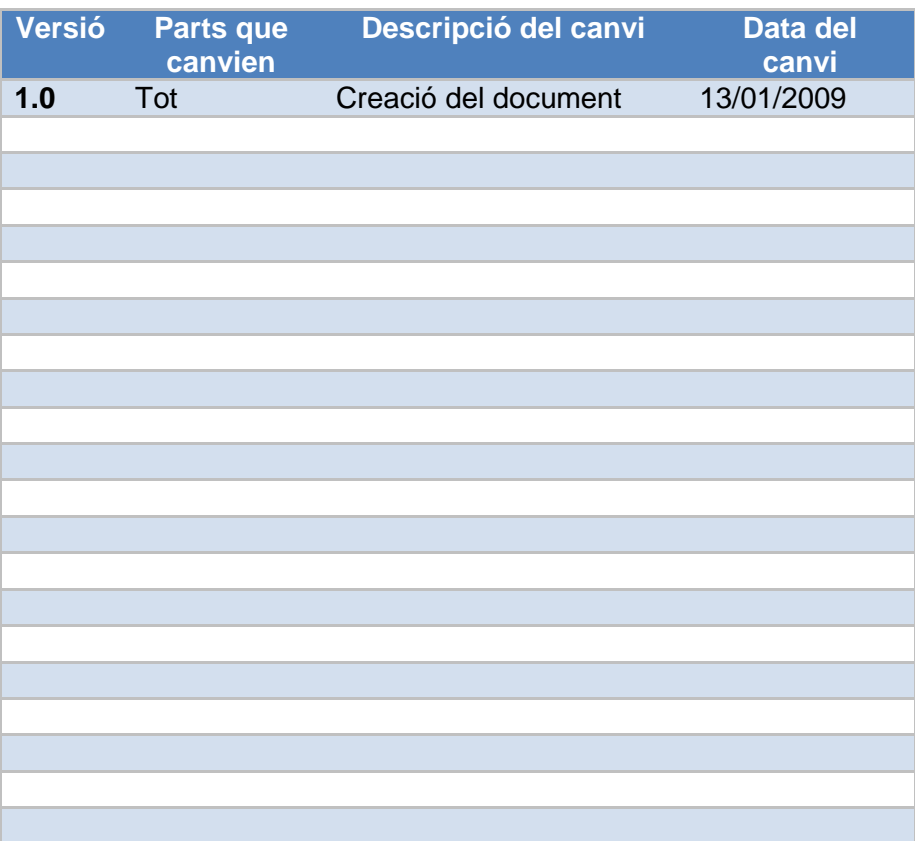

## **ÍNDEX**

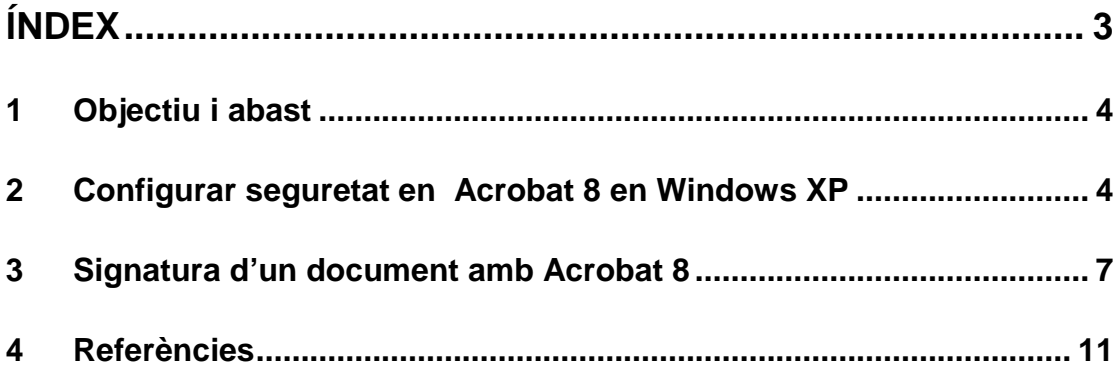

#### **1 Objectiu i abast**

El present document descriu el procés de signatura d'un document amb Acrobat 8. Per fer-ho es necessari disposar d'un lector de targetes instal·lat a l'ordinador així com del programari del certificat (Classic Client). La Plataforma en la que es basa aquest procediment es Microsoft Windows XP.

#### **2 Configurar seguretat en Acrobat 8 en Windows XP**

2.1 Per signar un document amb Acrobat 8 obrim el document a signar i anem al menú "**Edición**" (pas 1) . Cliquem a " **Preferencias** ..." (pas 2)

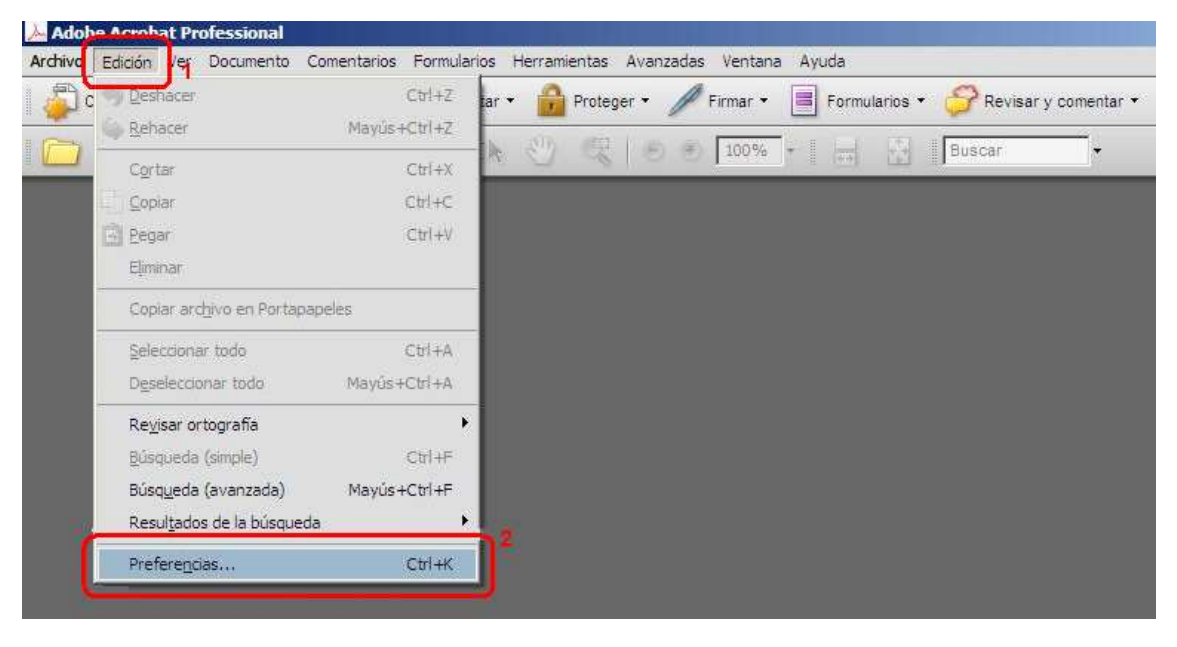

**Figura 1 Menú Preferències de l'Acrobat 8** 

2.2 Veiem com apareix la següent finestra en la que seleccionem la categoria de "**Seguridad** " (pas 1). A continuació fem clic sobre el botó "**Preferencias avanzadas**..." (pas 2)

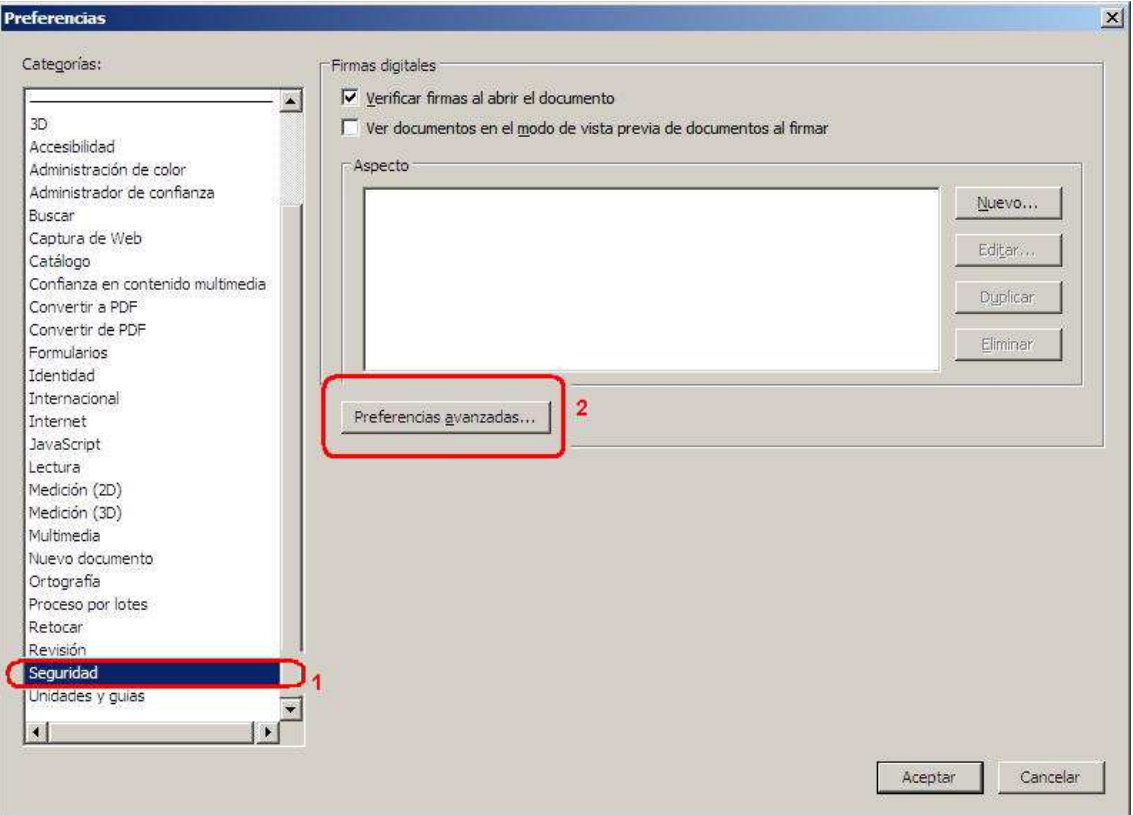

**Figura 2 Preferències de seguretat** 

2.3 Anem a la pestanya de "**Verificación**" (pas 1) i configurem les opcions que veiem a continuació (pas 2)

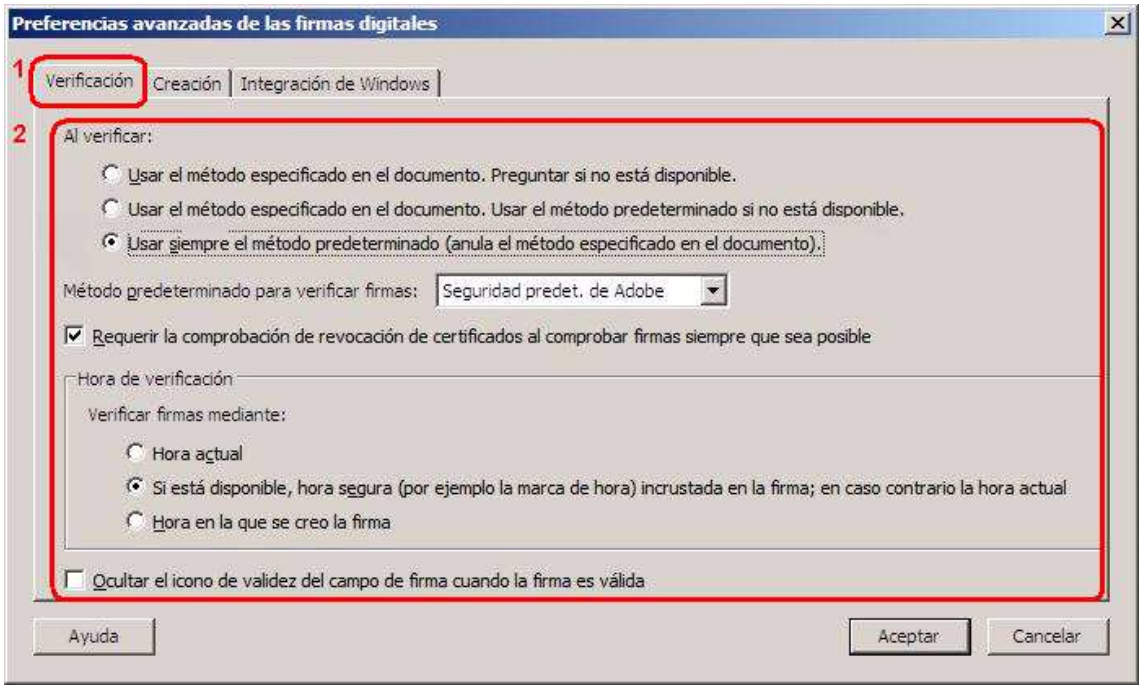

**Figura 3 Opcions de verificació** 

2.4 En la pestanya "**Creación**" (pas 1) seleccionem les següents opcions (pas 2).

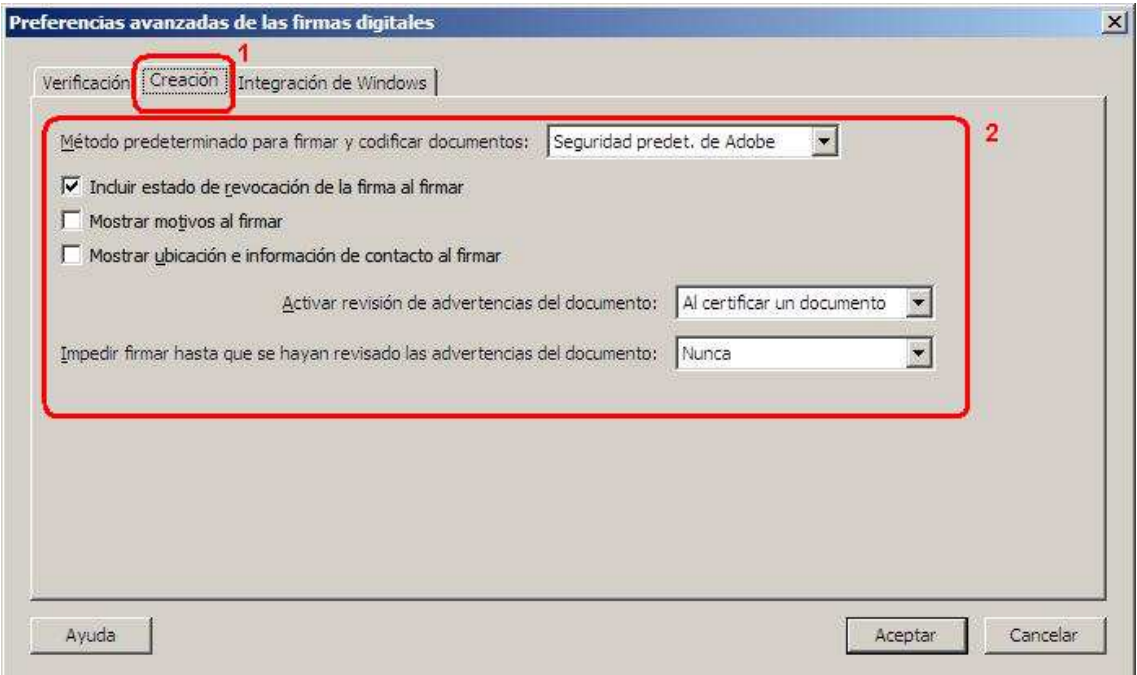

**Figura 4 Opcions de creació** 

2.5 En la pestanya "**Integración de Windows**" (pas 1) seleccionem les següents opcions (pas 2). A continuació fem clic sobre "**Aceptar**" (pas 3).

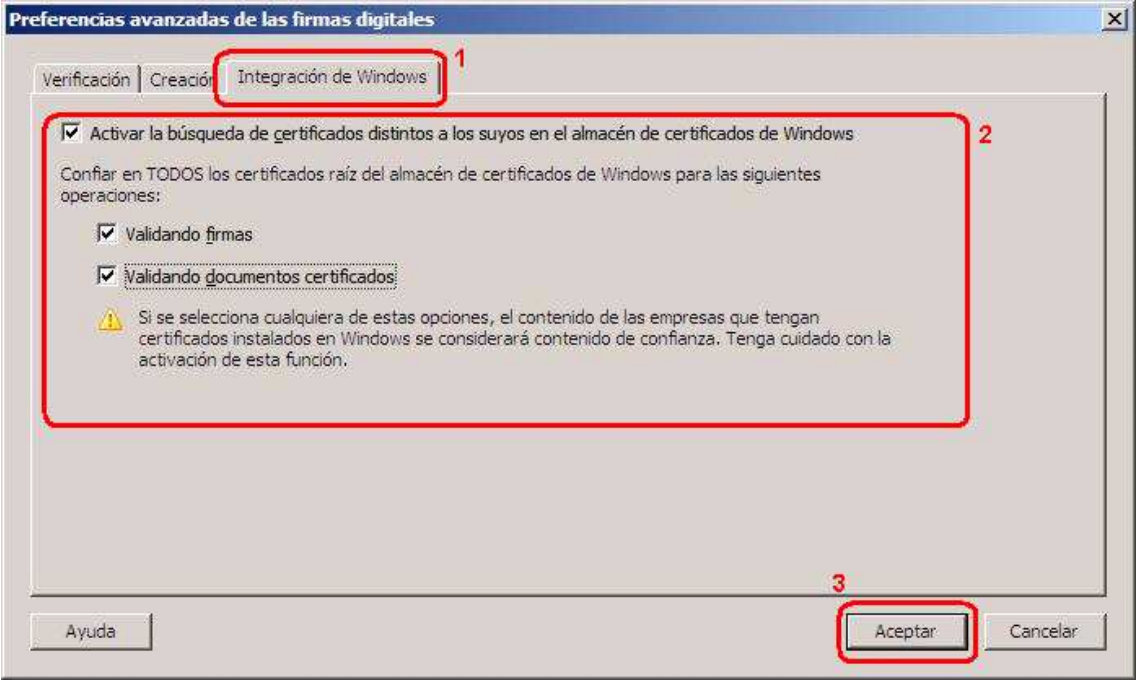

**Figura 5 Opcions d'integració de Windows** 

#### **3 Signatura d'un document amb Acrobat 8**

- 3.1 Cal tenir en compte que, abans de procedir a signar el document em d'inserir la nostra targeta al lector de targetes.
- 3.2 Per inserir una signatura al document podem fer-ho de dos maneres:
- 3.2.1 Anar al menú "**Avanzadas**" , fer clic sobre "**Firmar y certificar**" i seleccionar l'opció de "**Colocar firma**"
- Firmar 3.2.2 Fer clic a la icona de "**Firmar**" i seleccionar "**Colocar Firma**":

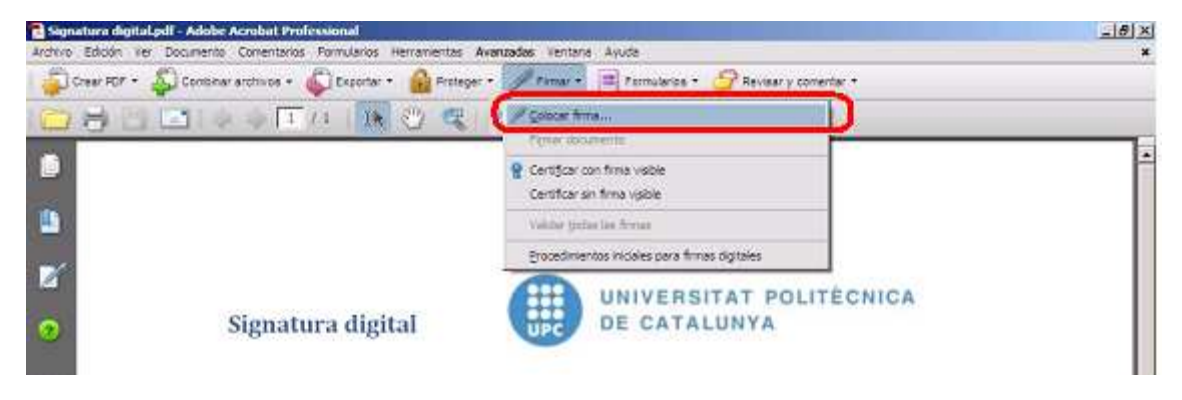

**Figura 6 Inserir signatura** 

3.3 Apareix un quadre de diàleg. Fem clic a "**Aceptar**" (pas 1)

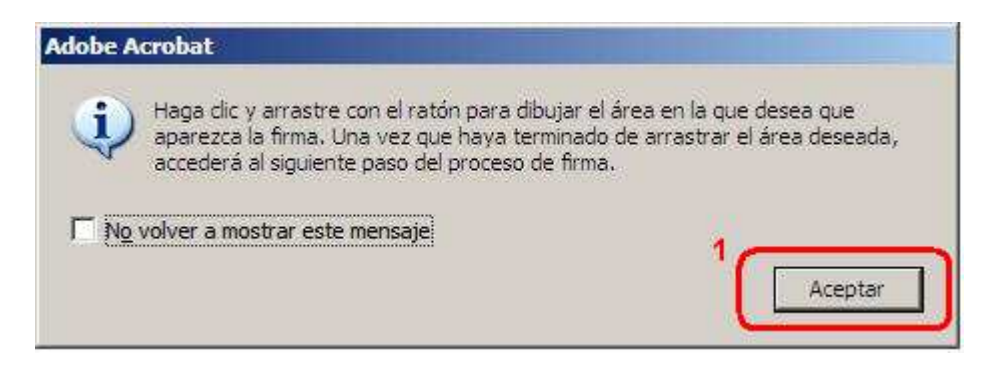

**Figura 7 Quadre de dialeg d'avis** 

3.4 A continuació fem clic i arrosseguem un quadrat en la posició del document en la que volem inserir la signatura (pas 1)

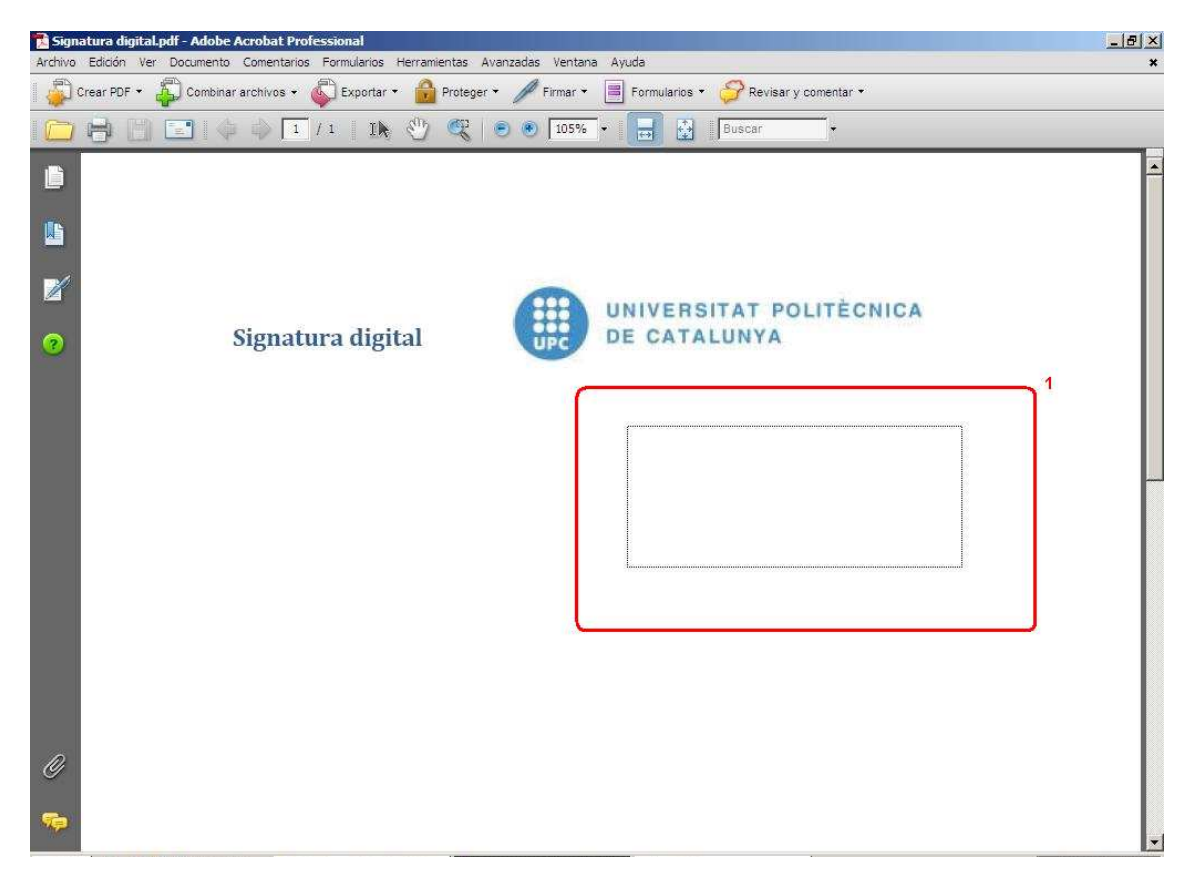

#### **Figura 8 Inserir signatura**

3.5 Seguidament apareix una nova finestra on ens indica l'ID del nostre carnet UPC. Fem clic sobre "**Firmar**"

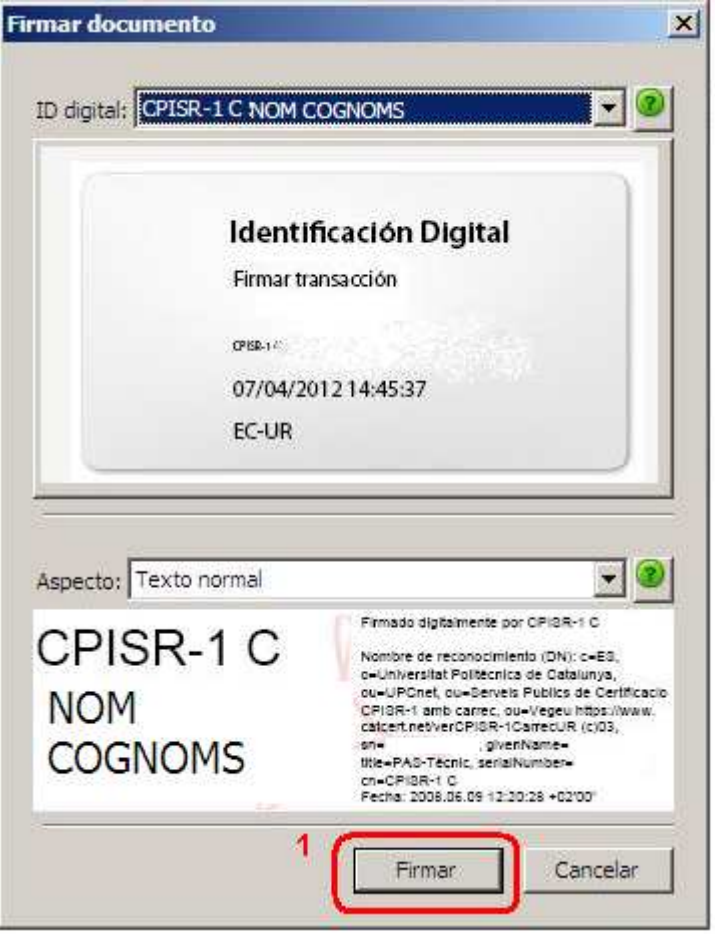

**Figura 9 Dades del certificat del carnet UPC** 

3.6 Ens demana desar el document signat. Introduïm el nom que desitgem i fem clic a "**Guardar**".

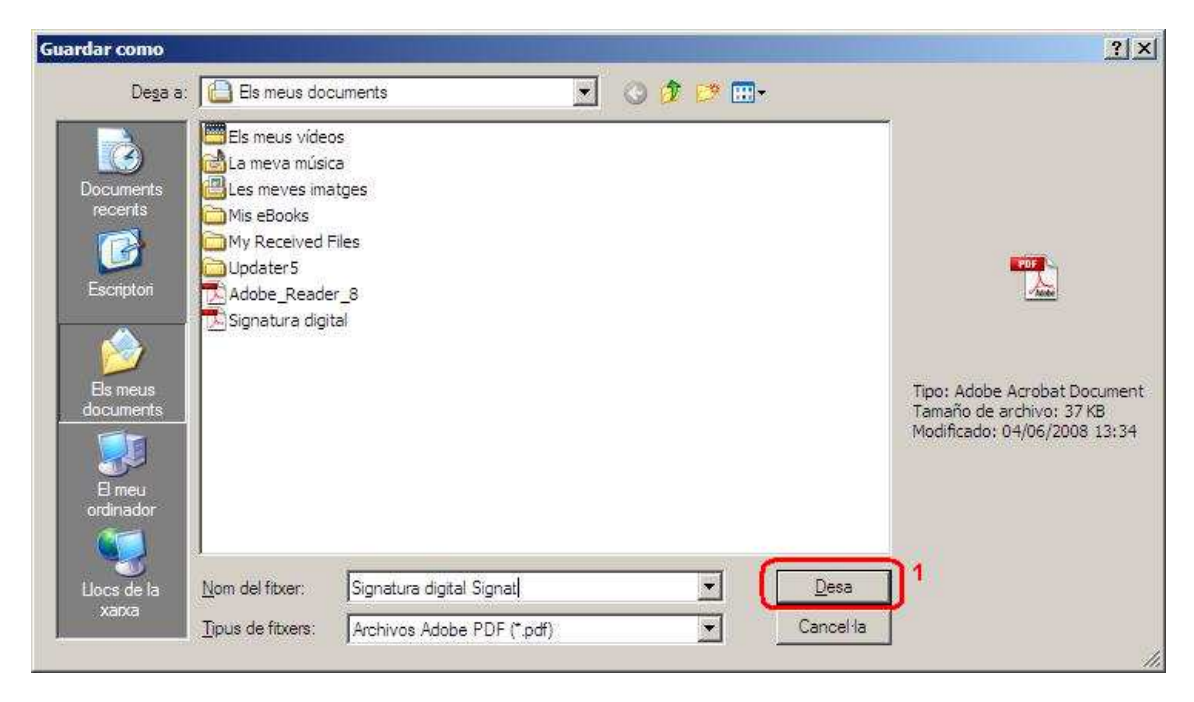

**Figura 10 Desem el document** 

3.7 En aquest moment ens demana el PIN del certificat. Un cop introduït acceptem. Desprès d'una estona realitzant la signatura, apareix el nostre document amb la signatura en el lloc on havíem indicat.

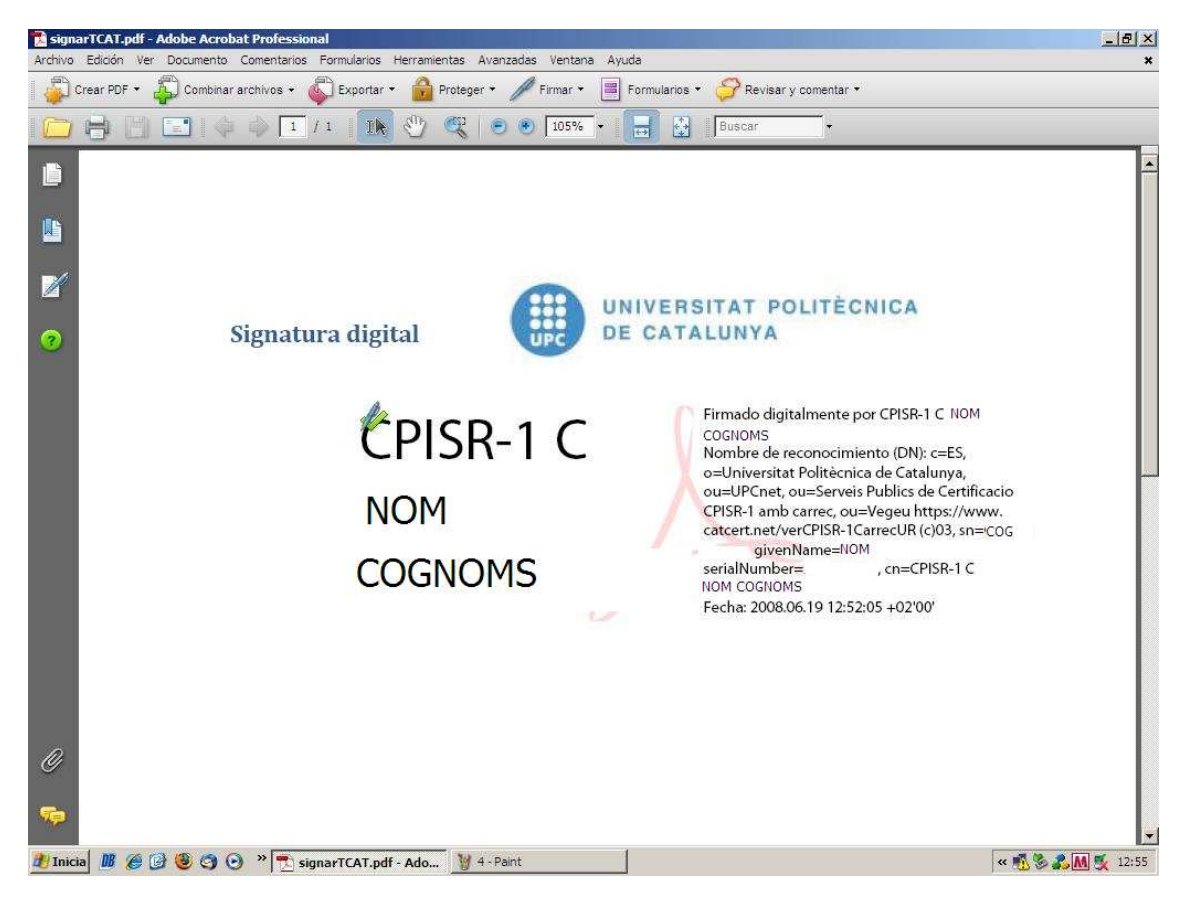

**Figura 11 Document signat** 

### **4 Referències**

• Informació sobre què és un certificat

http://www.catcert.cat/web/cat/0\_0\_quees.jsp

- Preguntes freqüents sobre el funcionament dels certificats http://www.catcert.cat/web/cat/0\_0\_1\_preguntes.jsp
- Web de l' Identitat digital UPC

https://www.upc.edu/identitatdigital/

• Espai de preguntes i respostes més freqüents de l' Identitat digital UPC https://www.upc.edu/identitatdigital/certificat\_digital/suport